# MAKING THE MOST OF DROPBOX

Storage Cloud Management

Karen Spear Ellinwood, PhD, JD, EdS Director, Instructional Development University of Arizona College of Medicine **Tucson** Assistant Professor, Department of Obstetrics & Gynecology

## Dropbox Landing Page @ Web Login

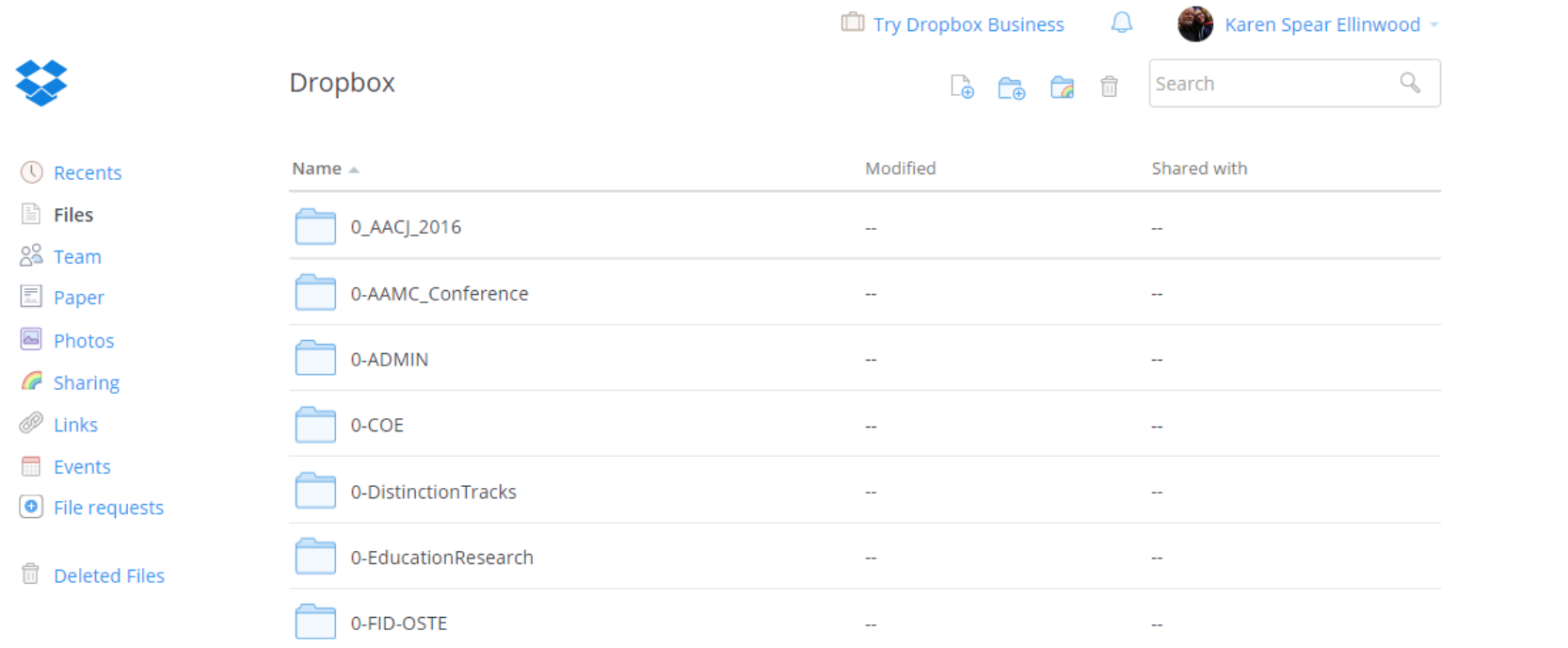

- Whenever you login to Dropbox online, you will see a landing page (the first page that opens) – sometimes we call this the home page.
- In the center are your folders and files.
- On the left, is a menu of actions you can take to view your files and folders.
- You can view just the photos or links, and you can see the EVENTS that have occurred.

## EVENTS

Viewing history of Dropbox files and folders

### **Events**

Events allows you to see what you, or others who share your files or folders, have done.

For example, if you MOVED a file, there is an entry indicating

- which folder you moved
- When you moved it

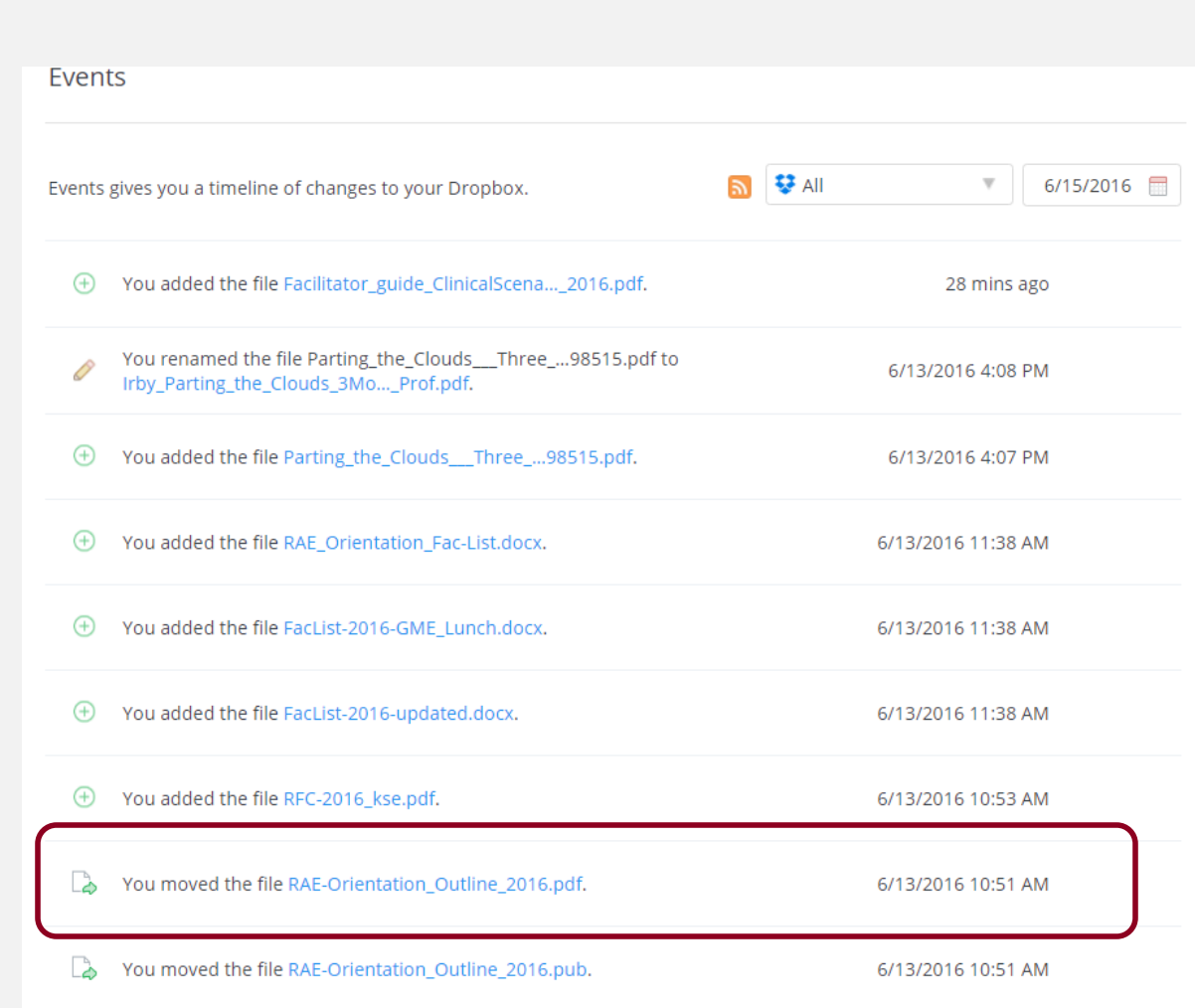

## Clicking on an **Event**

- On the previous page, the encircled file (1) shows the name of the file (file type, e.g., .pdf) and the date of the event. So here we know that the RAE-Orientation\_Outline\_2016 .pdf was moved on June 13th at 10:51 am.
- Clicking on that event allows us to see the file's Dropbox HISTORY (2).

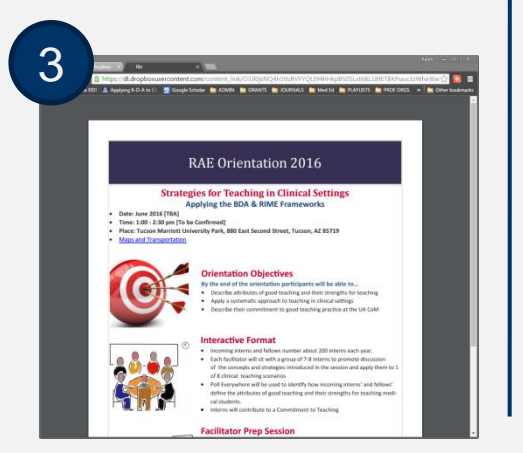

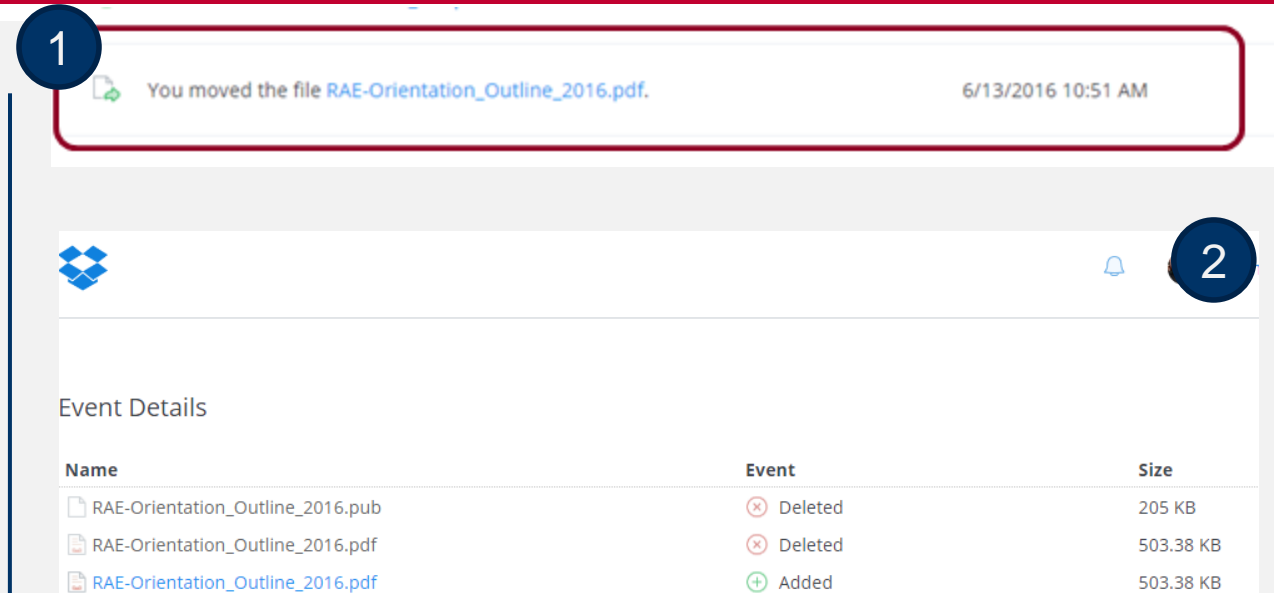

 $(A)$  Added

205 KB

• We can see this file was deleted and another version of this file replaced it.

RAE-Orientation\_Outline\_2016.pub

- The blue font indicates that those versions are hyperlinked to where the file "lives" in Dropbox.
- If you click the blue file name, you will see the document (3).

# VIEWING & RESTORING DELETED FILES

How-to guide, Time limits

### Deleted Files

What if you deleted a file by mistake? Can you restore it? YES!! Remember that LEFT SIDE MENU?

At the bottom of that menu is a clickable tab for "Deleted Files".

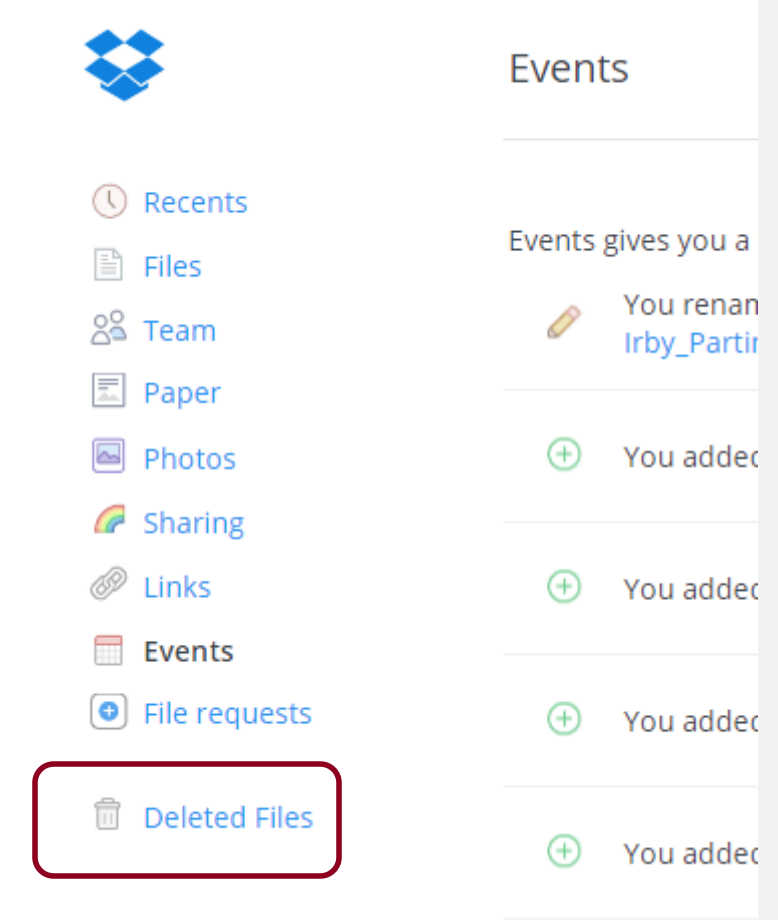

## Viewing & **Restoring** Deleted Files

- Deleted Files tab allows you to see which files have been deleted, when and by whom (1).
- The basic Dropbox package for deleted files and folders allows users to restore files that have been deleted within the past 30 days.
- Some paid subscriptions enable you to restore files that were deleted more than 30 days ago.
- To RESTORE a file or folder, click the Restore button.
- You will see the dialog box for restoring it (2).

#### 1<br>
1<br>
1<br>
1<br>
1<br>
1<br>
2<br>
2 **Deleted Files** You can restore your recently deleted files below. (Add Extended Version History) 6/15/2016 Deleted Name **LCME ITF Mtg Videos** 2/25/2014 2:54 PM by Arlene Benavid Restore **Working Documents - LCME 2014** LCME Database-Kevin Moynahan 2/25/2014 2:54 PM by Arlene Benavid Restore Working Documents - LCME 2014 OneNote Table Of Contents.onetoc2 2/24/2014 12:29 PM by Arlene Benavi Restore Working Documents - LCME 2014 > LCME ITF Mtg Videos 1-COMStrategic Plan DRAFT 15May2013.pdf 2/14/2014 2:26 PM by Arlene Benavid Restore Working Documents - LCME 2014 Meeting Packets for PHX and 7 more files 2/14/2014 2:26 PM by Arlene Benavid Restore ...y Reviews by Committees > 1 - Phase 3 Working Documents > IS

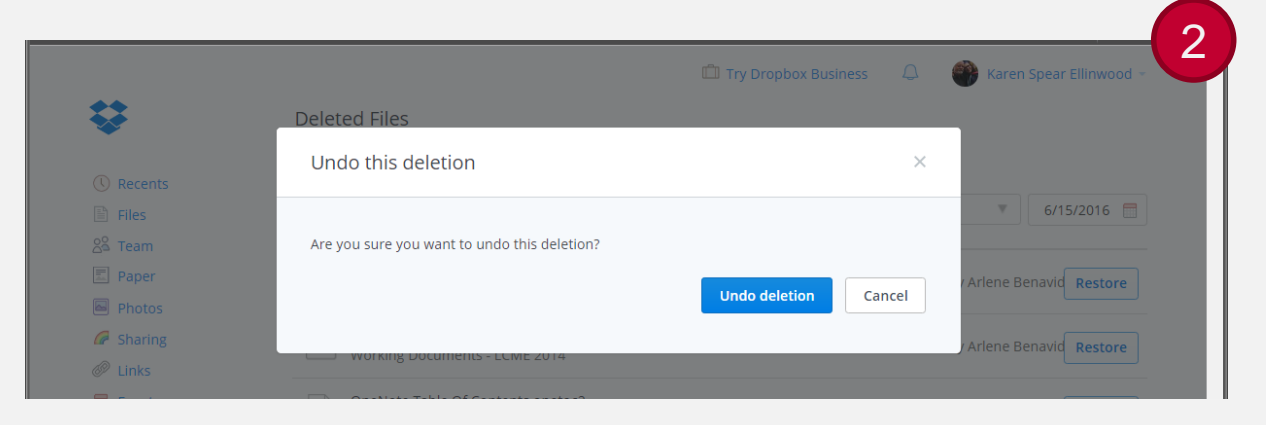

### After **Restoration**

After you restore the file, what do you see? You see the file in the folder where it originally resided.

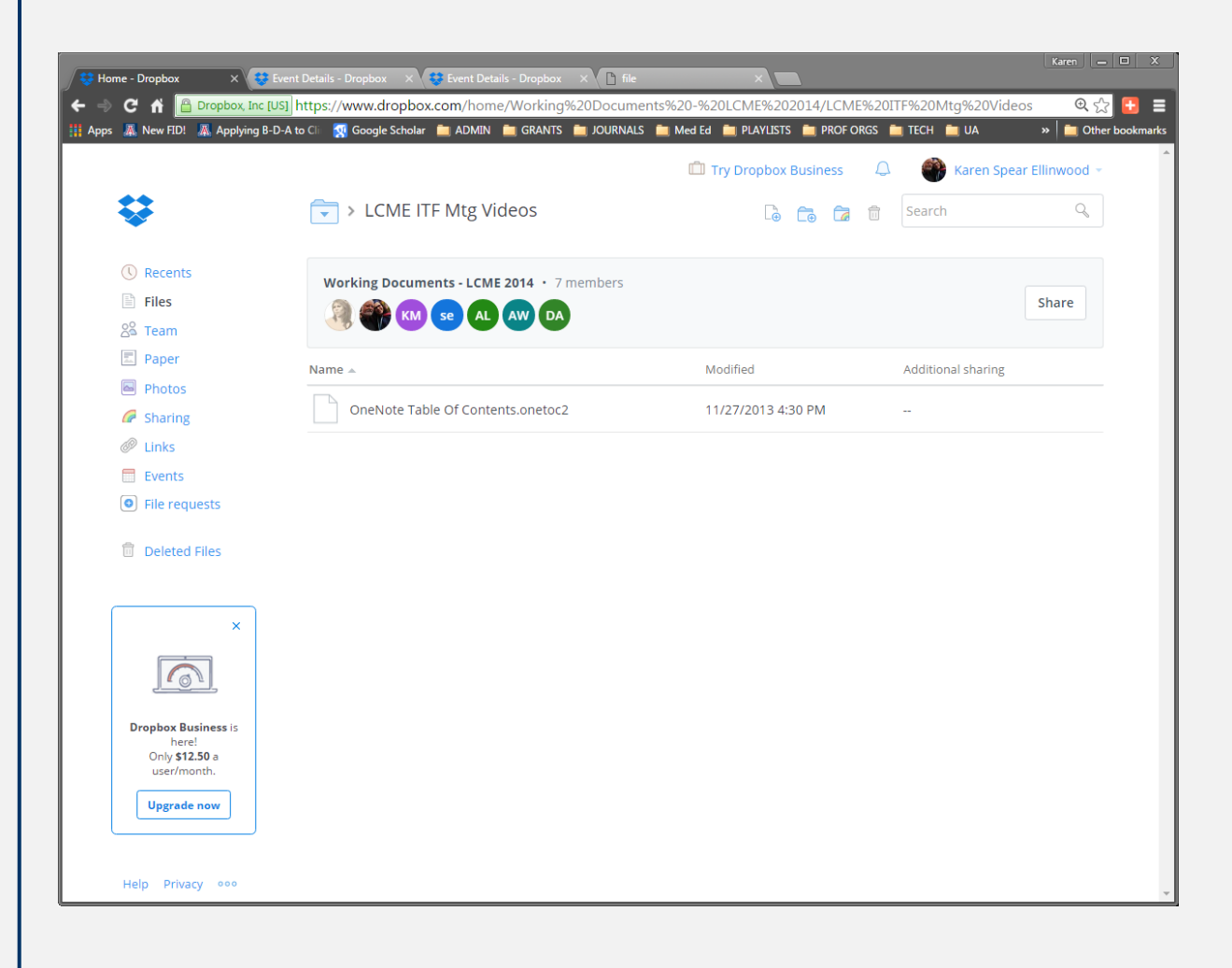

## What happens when  $\dots$

- You delete a file or folder on your computer in Dropbox?
	- The answer is It depends.

#### Dropbox Installed on Your **Computer**

• Answer #1: If you have installed Dropbox on your computer and your file/folder system is simultaneously synchronized with Dropbox online, then when YOU or ANYONE deletes a file or folder, it is deleted EVERYWHERE. To restore it, you will need to go to Dropbox online and click "Deleted Files" (see previous pages).

#### Dropbox NOT or (UN) Installed on Your Computer

• Answer #2: If you have not installed Dropbox (perhaps, instead you manually upload files and folders individually to Dropbox online), OR you used to have Dropbox installed and uninstalled it, then you have only deleted the file or folder on your computer. *Whew!* 

## RECENTS

Displays recent activities of all types of events

## "Recents" tab displays all recent events

The Recents tab displays events by a timeline (1), as follows:

- Today
- This week
- Last week
- Last month

It will even display images of photo files so you can see at a glance to which image the event refers (2).

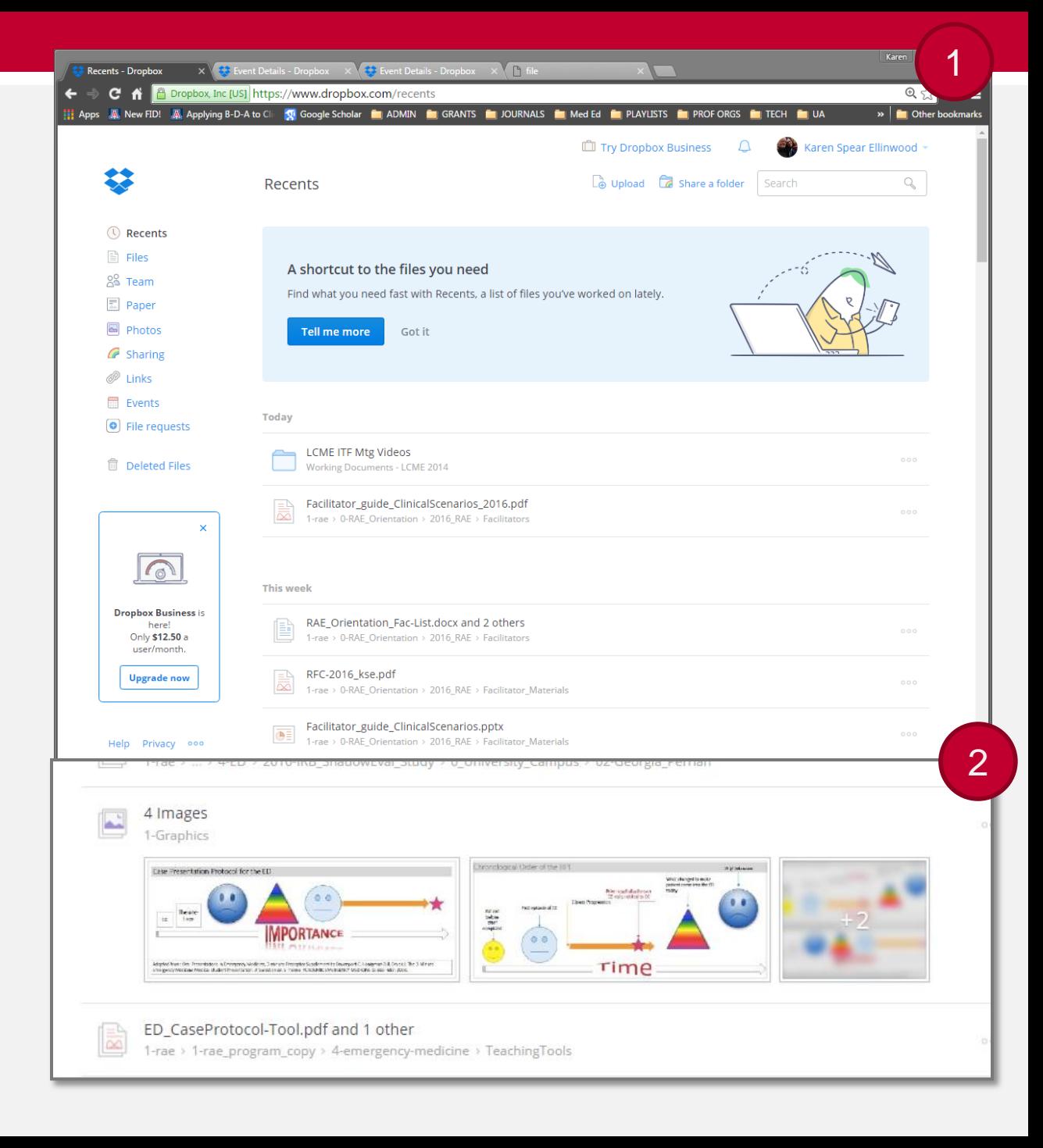

## WHAT ELSE?

Links, Sharing, Photos

## **Sharing**

The SHARING tab will show you all of the files and folders you share with others or folders others have shared with you.

When files or folders are created by someone else, you can add these to your Drobox.

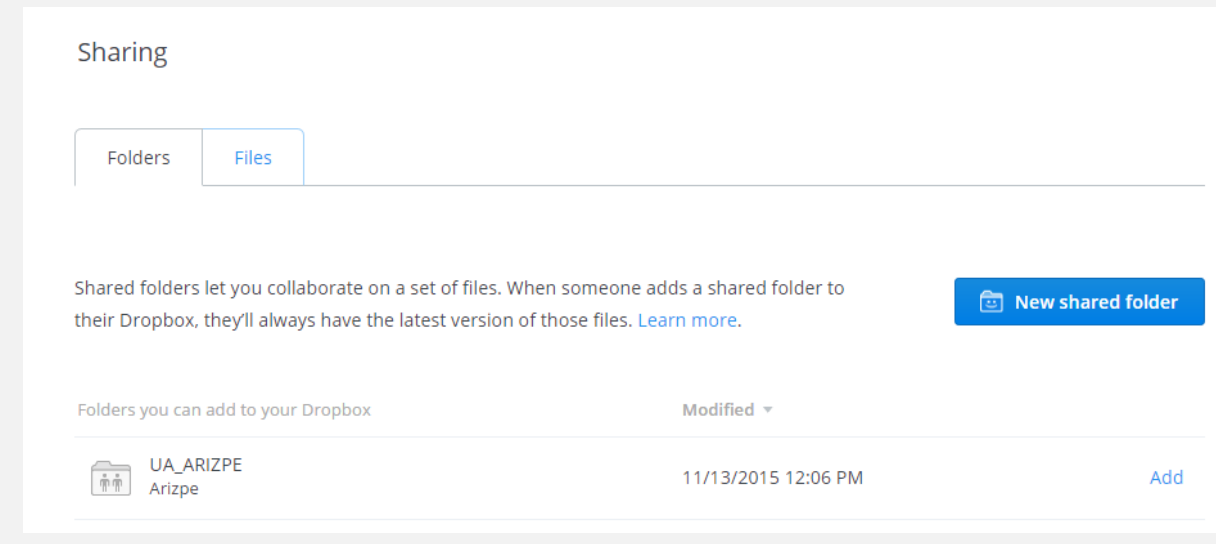

### LINKS

The LINKS tab will show you all of the files and folders for which you have created links to be shared with others.

If you click on a link, you will view options for sharing, including the "permissions" others will have for using that file.

#### Links

You can create a link to any file or folder. These links can then be sent to anyone (even people without Dropbox) for viewing. Learn more.

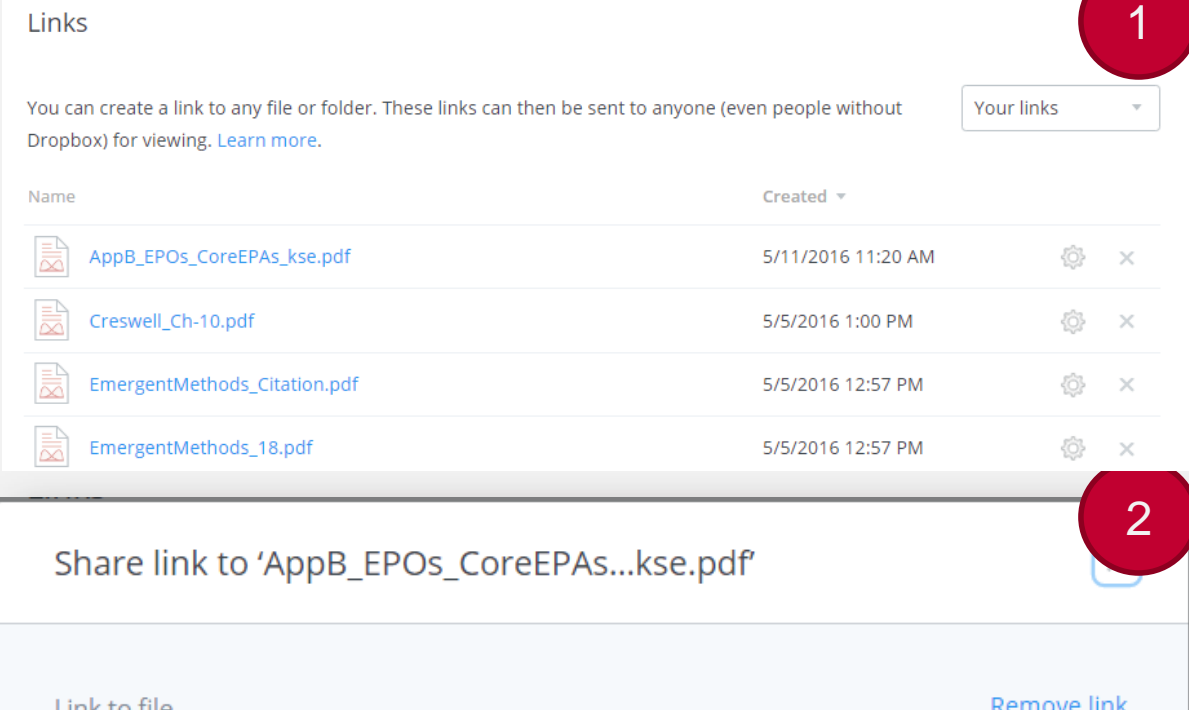

**Your links** 

https://www.dropbox.com/s/oydmby7gum2t7wf/AppB\_EPOs\_CoreEPAs\_kse.pdf?dl=0

Anyone with the link can see it. Change permissions / add expiration

### LINKS

If you click on a link, you will view options for sharing, including the "permissions" others will have for using that file.

Click Change Permissions and you will be able to control who views the folder or file, add an expiration date or enable others to make comments or not.

Link permissions for 'AppB\_EPOs\_CoreEPAs\_kse.pdf'

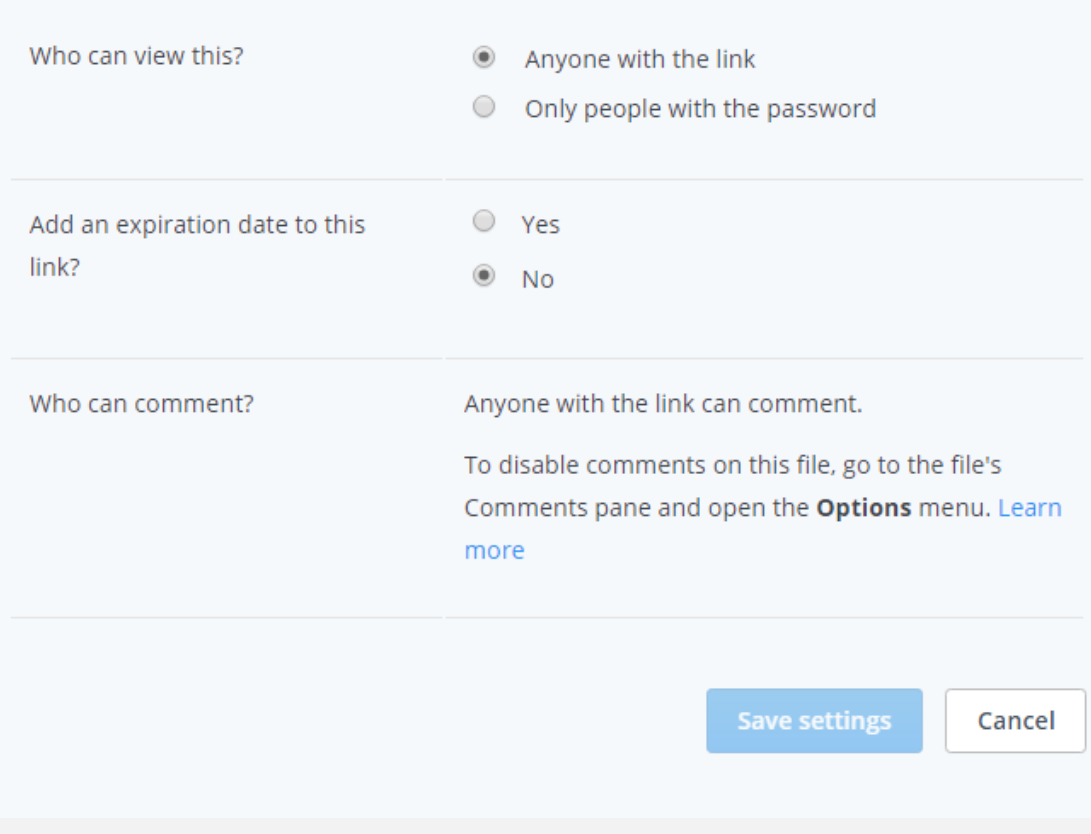

 $\times$